## ● インターネットからダウンロードしたファイルのセキュリティリスクのメッセージバーについて

Microsoft 社は、近年サイバー攻撃が急速に増えてきたことに対応してマクロを利用した攻撃に対する対策を強化 しました。このため Office の最新のアップデートにより、メッセージバーからはマクロを実行することができなく なりました。

インターネットからダウロードしたマクロ付きの Excel ファイルを開くと、マクロは実行されずにブロックされて 以下のメッセージバーが表示されます。

セキュリティリスク このファイルのソースが信頼できないため、Microsoft によりマクロの実行がプロックされました。 詳細を表示

## ● マクロの実行がブロックされる Office のファイル

このセキュリティリスクのメッセージバーにより VBA がブロックされるのは以下のファイルになります。

- ・メールに添付されたマクロ付き Excel ファイル
- ・Web サイトからダウンロードしたマクロ付き Excel ファイル
- ・OneDrive や SharePoint からダウンロードしたマクロ付き Excel ファイル

この強化された仕組みでマクロをブロックされるのは Windows 版の Microsoft Office(Excel、Word、PowerPoint、 Access、Visio)のファイルになります。

### ● マイクロソフト社の公式サイトで対応方法を確認する

Excel のアップデートによりセキュリティリスクのメッセージバーが発生して VBA がブロックされる場合の対応方 法がマイクロソフト社から公開されています。

マイクロソフト社の公式サイトから

Office [でインターネットから入手したマクロが既定でブロックされる](https://docs.microsoft.com/ja-jp/deployoffice/security/internet-macros-blocked) - Deploy Office | Microsoft Docs または

<https://docs.microsoft.com/ja-jp/deployoffice/security/internet-macros-blocked>

にアクセスして対応方法が確認できます。

### ● Mark Of The Web (MOTW) を解除して Excel のマクロを実行する

セキュリティリスクのメッセージバーでマクロがブロックされるのは、Excel ファイルに「Mark Of The Web」 (MOTW)という属性が付いているためです。これはインターネットなどから Windows が信頼されていない場所 から入手した Excel ファイルに付けるものです。

セキュリティリスクのメッセージバーでブロックされた Excel ファイルのマクロを実行するこの「MOTW」の属性 を解除する必要があります。

### ● Excel ファイルの「MOTW」の属性を解除する方法 (Windows11 と Excel2021 を使用している場合)

セキュリティリスクのメッセージバーでマクロの実行がブロックされた Excel ファイルで、「MOTW」の属性を解 除する方法(マクロを実行する方法)は以下の通りになります。

1・マクロ付き Excel ファイルを右クリックします。(またはマクロ付き Excel ファイルを選択します。)

2・メニューから「プロパティ」を選択します。

3・「プロパティ」の「全般」タブの「セキュリティ」から「許可する」をチェックして「OK」をクリックします。

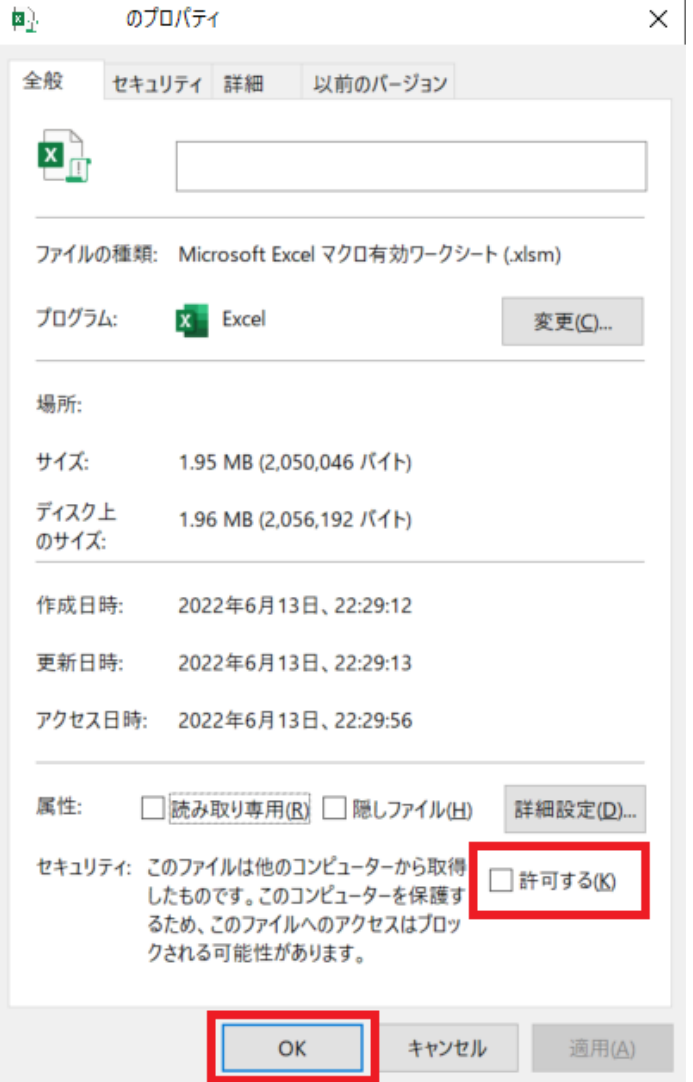

### ≪ご注意≫

「MOTW」の属性を解除した Excel ファイルは、開く ことで自動的にマクロが実行されますので注意してく ださい。

# ● 「信頼できる場所」で Excel のマクロを実行する

セキュリティリスクのメッセージバーでマクロがブロックされる Excel ファイルを、エクセルのオプションから 「信頼できる場所」に設定した場所に移動することでマクロを実行することができます。 または、セキュリティリスクのメッセージバーでマクロがブロックされる Excel ファイルのあるフォルダを「「信頼 できる場所」に新規に追加することでマクロを実行することができます。

### 「信頼できる場所」への Excel ファイルのあるフォルダの追加方法

1・「ファイル」から「オプション」をクリックします。

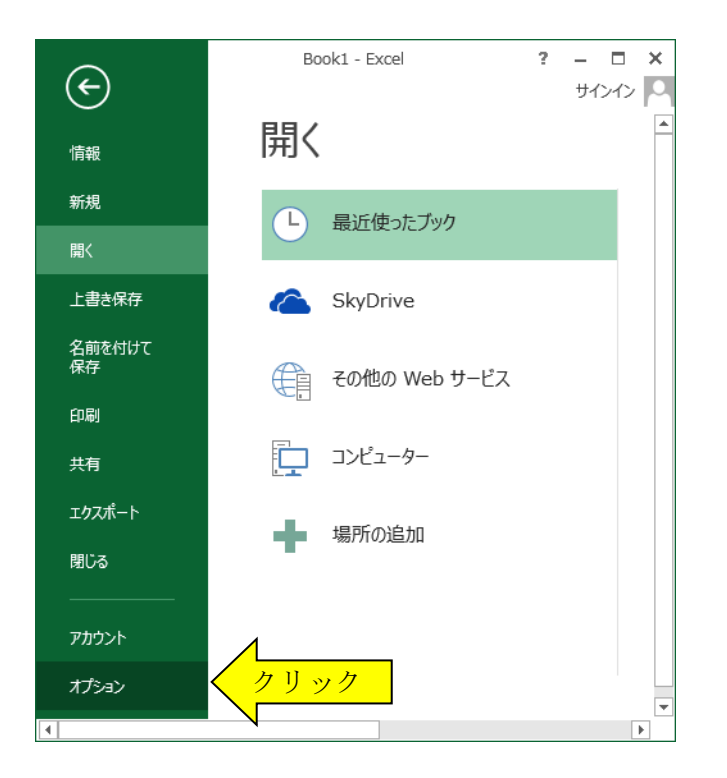

2・「トラストセンター」を選択し、右側から「トラストセンターの設定」をクリックします。

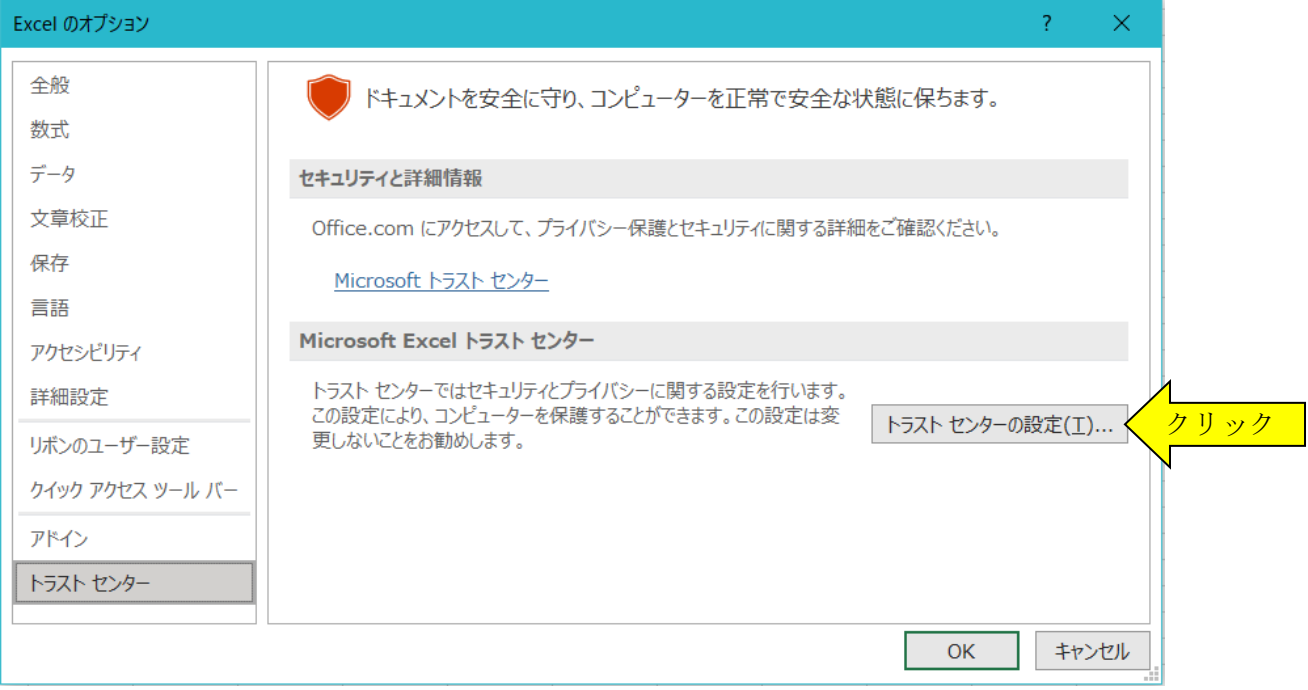

## 3・「トラストセンター」から「信頼できる場所」を選択します。

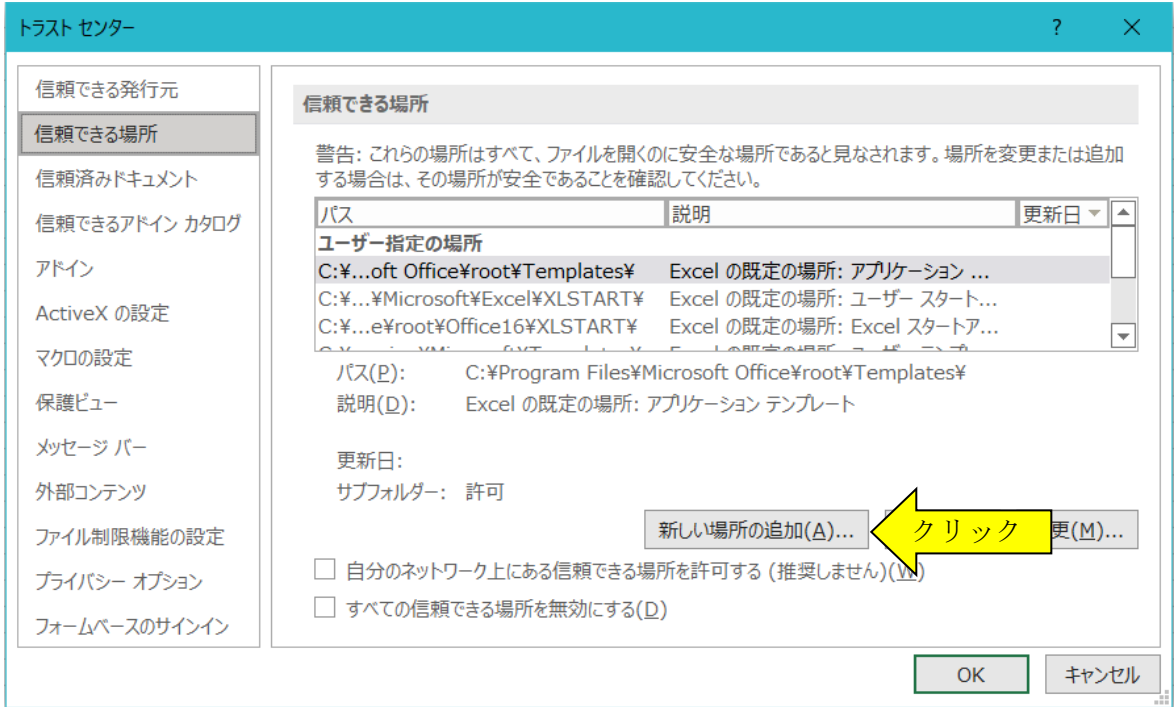

4・「新しい場所の追加」を選択し、「参照」ボタンから実行する Excel ファイルがあるフォルダを追加します。

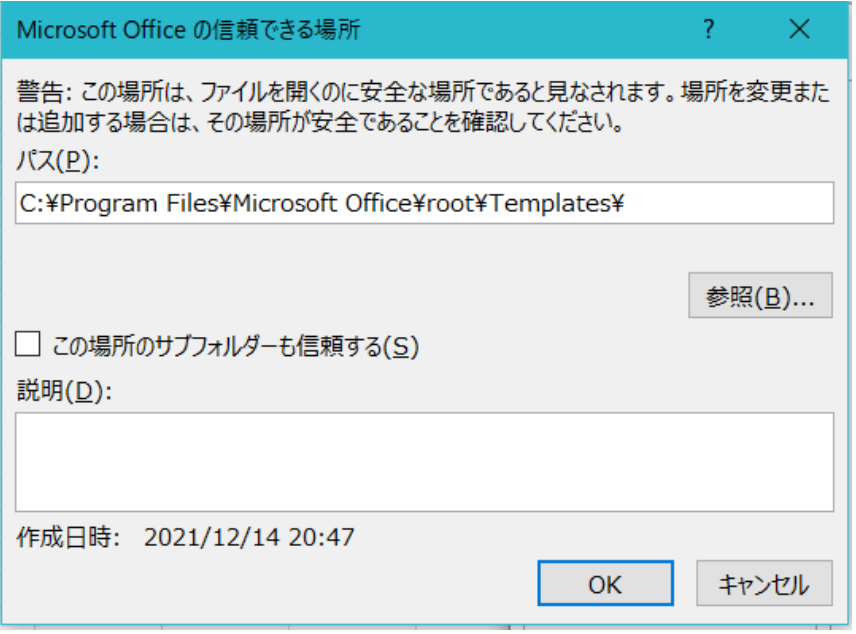

# ≪ご注意≫

「信頼できる場所」に追加したフォルダに移動した Excel ファイルは、開くことで自動的にマクロが実行されます ので注意してください。

Excel2021 と Excel2019 でマクロを組み込んだ Excel ファイルを開くときには、「『セキュリティの警告』マクロ が無効にされました。」のメッセージバーから「コンテンツの共有化」ボタンをクリックします。

「コンテンツの共有化」ボタンでマクロを有効にしてからファイルを保存すると、次に同じファイルを開いたとき には自動的にマクロが有効になります。

「セキュリティの警告」のメッセージバーがでない場合には以下の手順で設定してください。

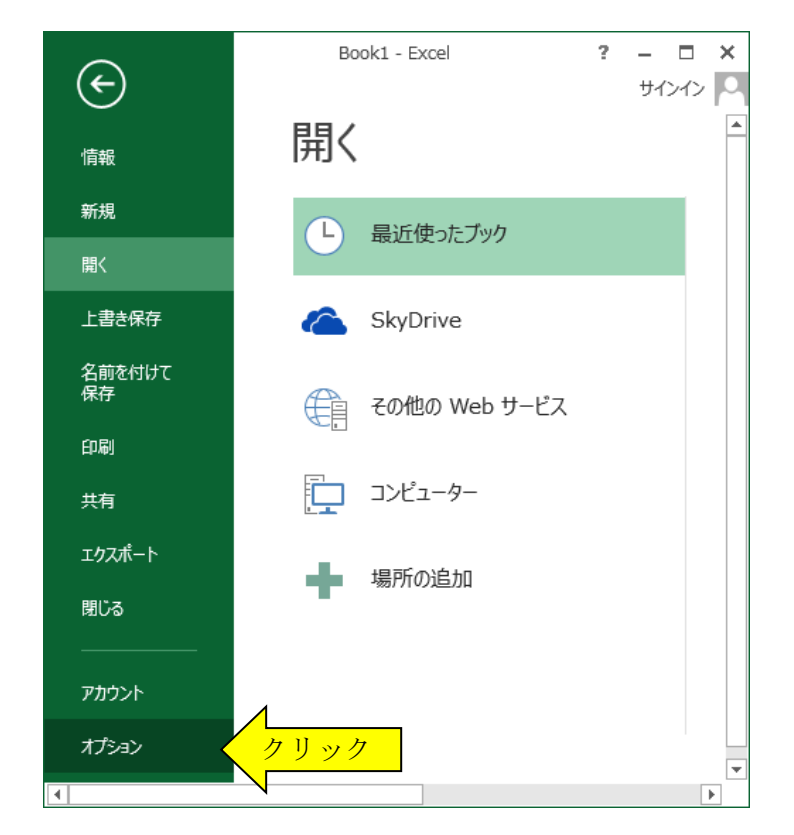

# ●「セキュリティの警告」の設定について

手順1

Excel2021 または Excel2019 の 「ファイル」から「オプション」を クリックします。

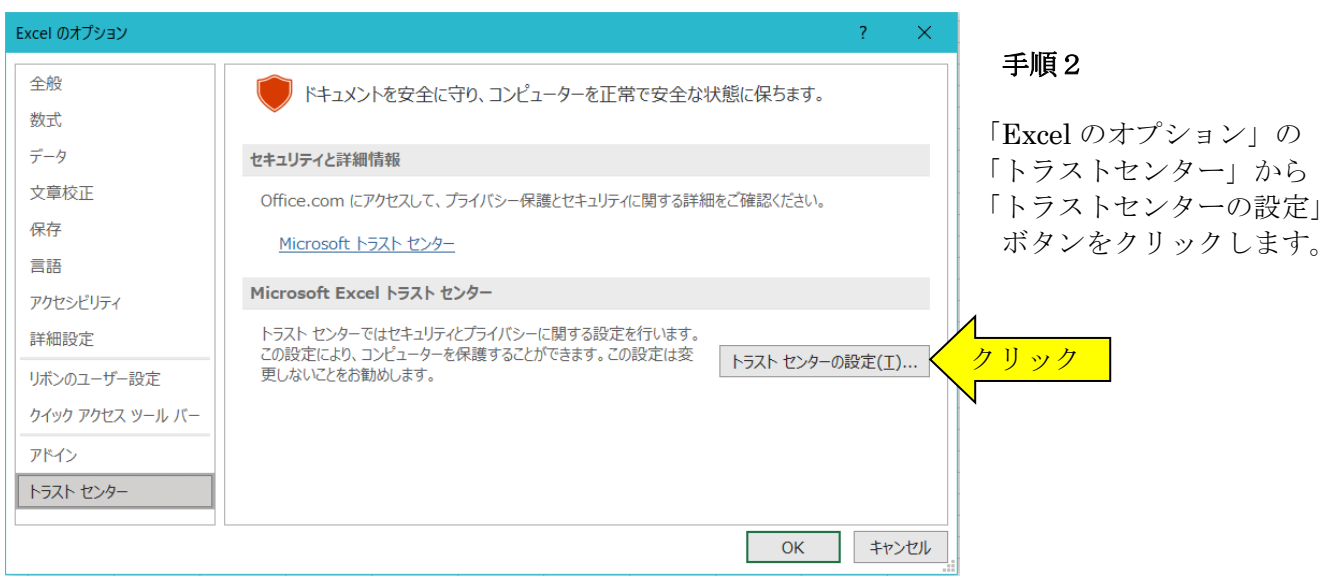

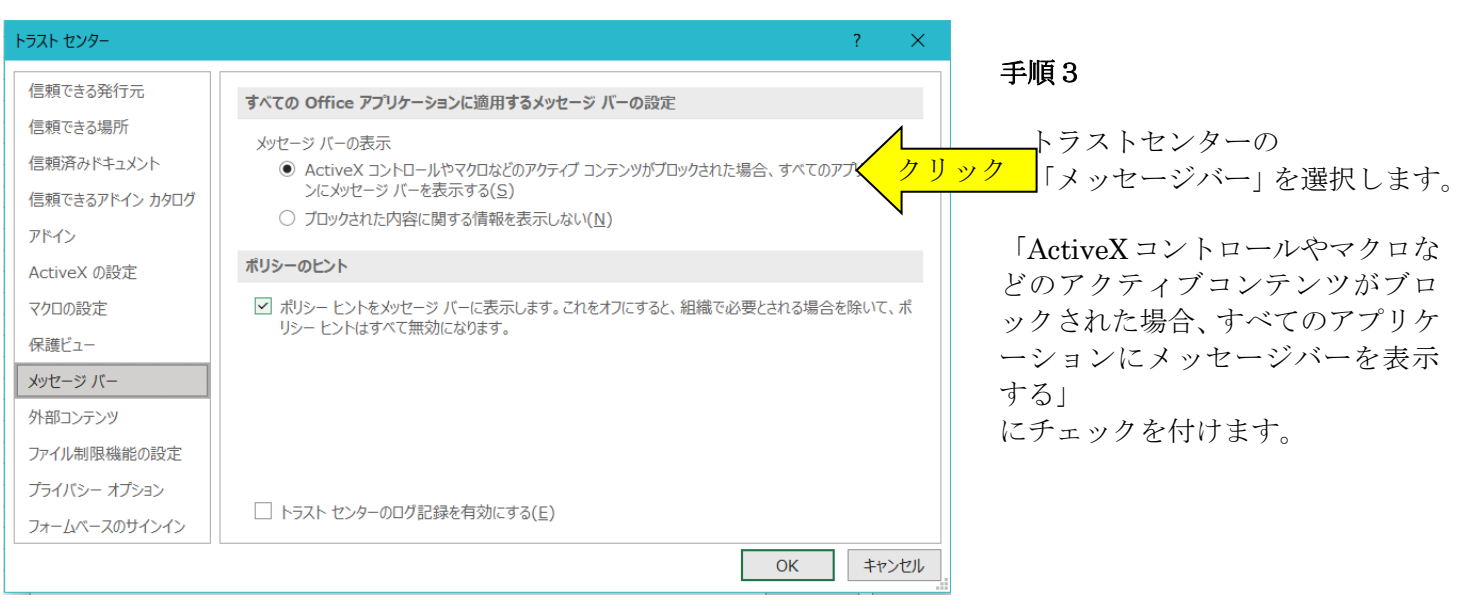

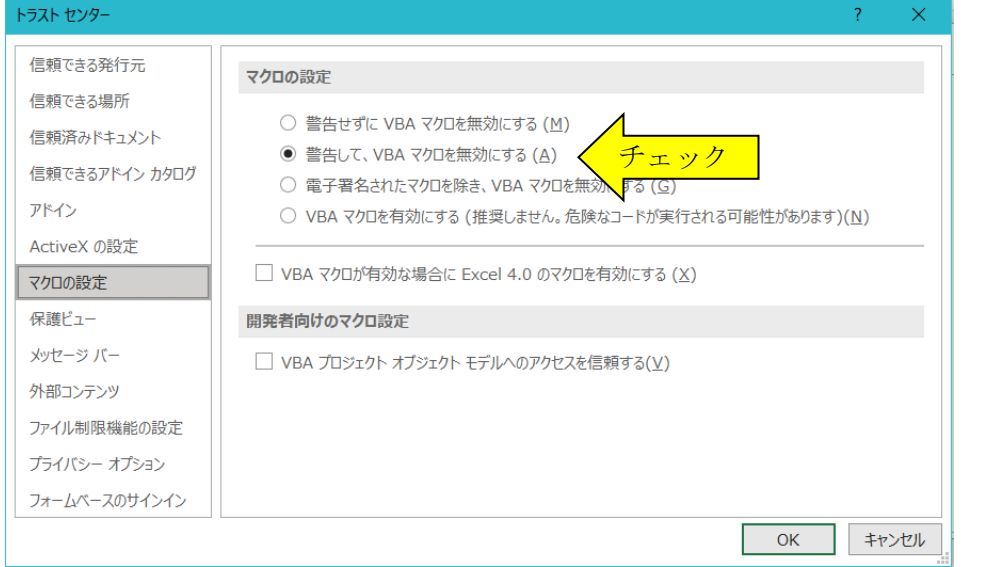

# 手順4

トラストセンターの 「マクロの設定」を選択します。

「警告を表示してすべてのマクロ を無効にする」 にチェックを付けて 「OK」ボタンをクリックします。

# 手順5

ファイルを開くときに「保護ビュー」のメッセージバーから「編集を有効にする」ボタンをクリックします。

「『セキュリティの警告』マクロが無効にされました」のメッセージバーから「コンテンツの有効化」ボタンを クリックするとマクロを有効にすることができます。

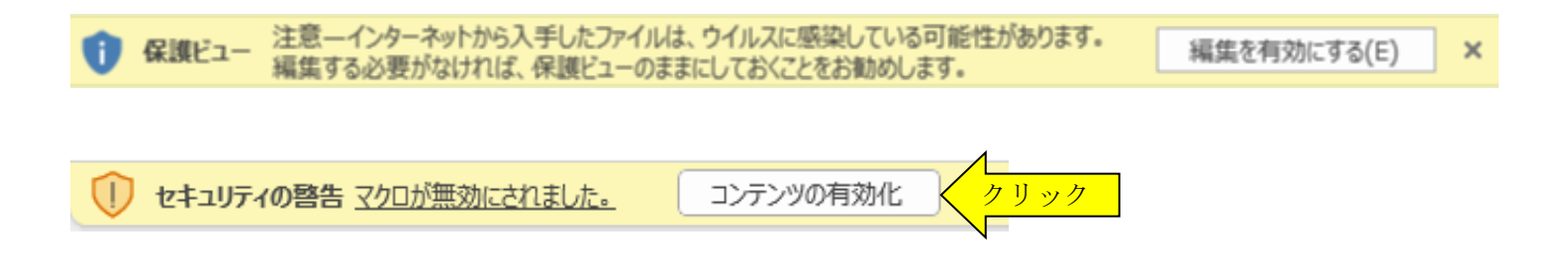

Excel2016 と Excel2013 でマクロを組み込んだ Excel ファイルを開くときには、「『セキュリティの警告』マクロ が無効にされました。」のメッセージバーから「コンテンツの共有化」ボタンをクリックします。 「コンテンツの共有化」ボタンでマクロを有効にしてからファイルを保存すると、次に同じファイルを開いたとき

には自動的にマクロが有効になります。

「セキュリティの警告」のメッセージバーがでない場合には以下の手順で設定してください。

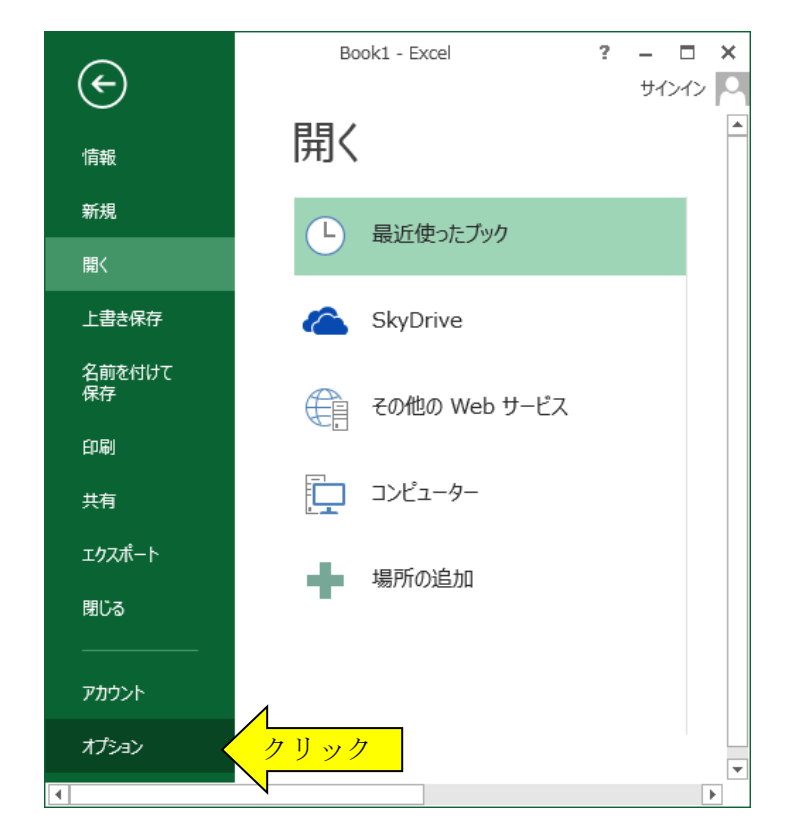

# ●「セキュリティの警告」の設定について

手順1

Excel2016 または Excel 2013 の 「ファイル」から「オプション」を クリックします。

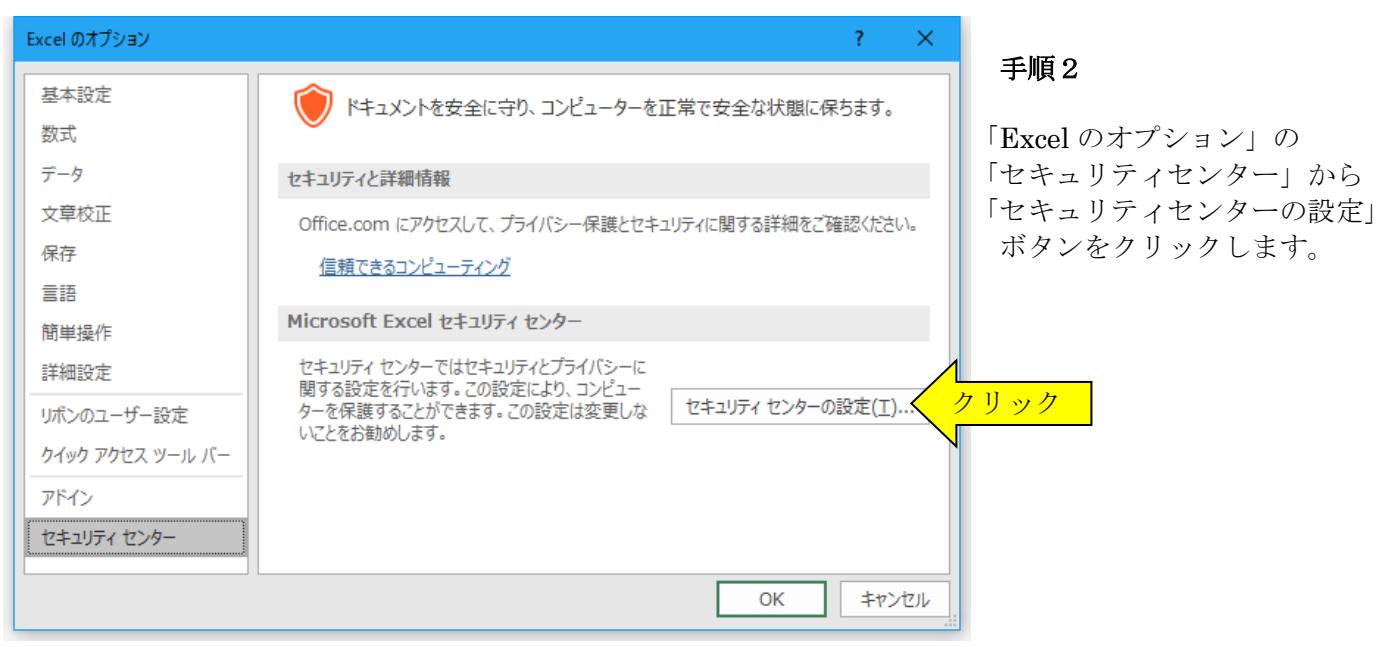

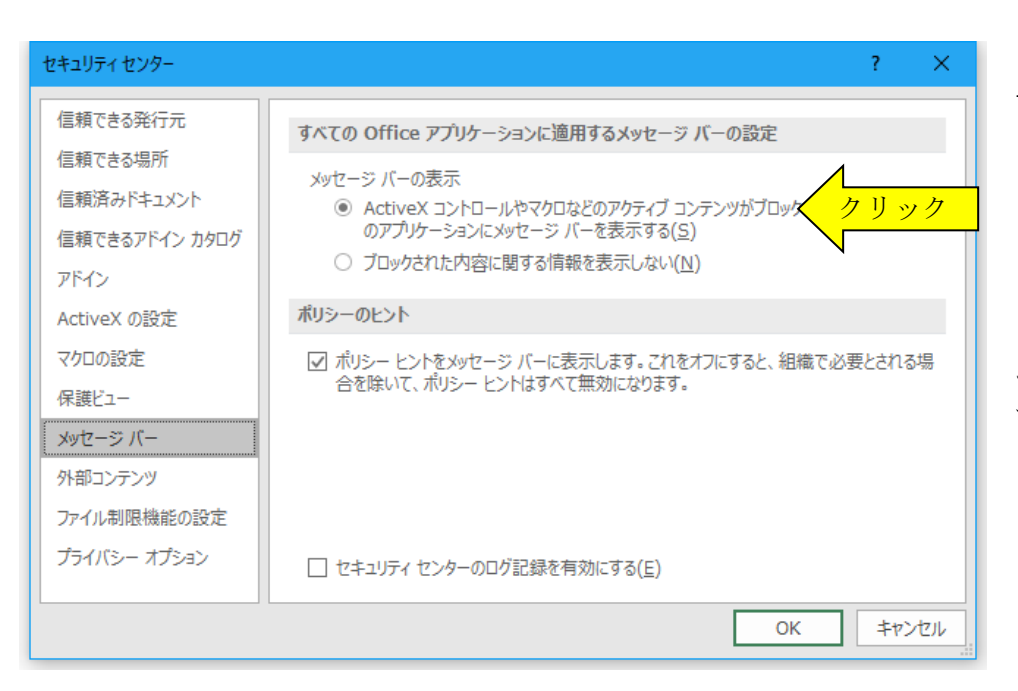

### 手順3

セキュリティセンターの 「メッセージバー」を選択します。

「ActiveXコントロールやマクロな どのアクティブコンテンツがブロ ックされた場合、すべてのアプリケ ーションにメッセージバーを表示 する」 にチェックを付けます。

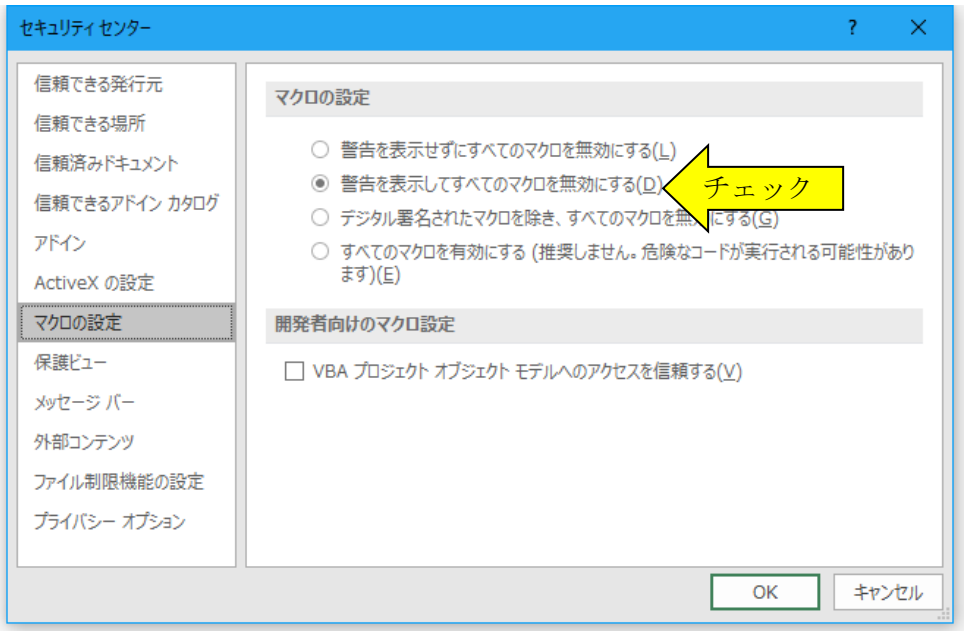

## 手順4

セキュリティセンターの 「マクロの設定」を選択します。

「警告を表示してすべてのマクロ を無効にする」 にチェックを付けて 「OK」ボタンをクリックします。

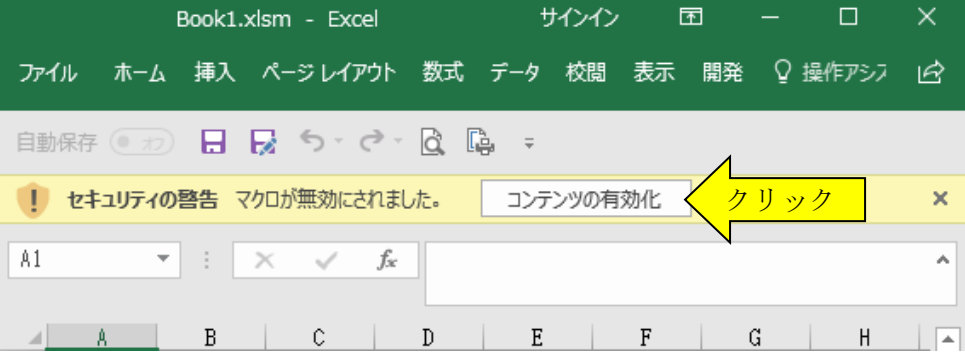

#### 手順5

ファイルを開くときに「『セキュリ ティの警告』マクロが無効にされま した」のメッセージバーから「コン テンツの有効化」ボタンをクリック するとマクロを有効にすることが できます。

### ● エクセルのマクロを有効にする方法について

システムでは、データの入力はすべて入力用フォームから行いますので、Excel のマクロが有効になっている必要が あります。

システムをご利用いただくユーザーのパソコン環境は、Windows 11 10 と Excel2021 2019 2016 2013 で様々な組 み合わせが想定されます。このため Excel をベースとする弊社システムは、すべてのパソコンで安定的の動作を保 証することはできません。

弊社システムは Excel 2021 2019 2016 2013 で動作確認していますが、これ以前の Excel では動作を保証できませ  $h_{\circ}$ 

※マイクロソフト社の Excel2003 のサポートは平成 26 年 4 月で終了しています。 ※マイクロソフト社の Excel2007 のサポートは平成 29 年 10 月で終了しています。 ※マイクロソフト社の Excel2010 のサポートは令和 02 年 10 月に終了しています。

### システムの使用許諾書」への同意についてのお願い

このソフトをご利用いただくには「システムの使用許諾書」に同意をして頂くことが使用条件となっております。

## 一部抜粋

------------------------------------------------------------------------------------------------------------------------------------

「システムの使用許諾書」

「本システムが使用できないことまたは本システムの使用および使用結果について、使用者および第三者の直接的 および間接的ないかなる損害に対しても、本システムの制作者は一切の責任を負いません。」

------------------------------------------------------------------------------------------------------------------------------------

「あらゆる損害に対する免責」を承諾いただくことが、弊社システムの使用条件となっておりますので、ご同意を 頂けますようお願い申し上げます。